## **Customer Support**

The customer support teams are available 7 days a week:

 Cellhire UK
 + 44 (0) 1904 610 610

 Cellhire USA
 + 1 214 355 5200

 Cellhire France
 + 33 1 41 43 79 40

 Cellhire Germany
 + 49 (0) 7621 94 05 48 0

 Cellhire International
 + 44 (0) 1904 610 610

Email techsupport@cellhire.com

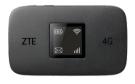

ZTE MF971R WiFi Hotspot (4G)

User Instructions

www.cellhire.info

# Troubleshooting

If the device will not connect to the internet, you may need to setup a connection profile.

- 1. Connect to the device using WiFi or Wired methods, open your web browser and navigate to the device dashboard using:
- http://192.168.0.1 OR http://ufi.ztedevice.com
- 2. IMPORTANT: if using a smartphone/tablet select the **PC** option at login screen the mobile optimised dashboard will not work
- 3. Default Password is printed on rear of device
- 4. Navigate to Settings > APN
- 5. Select MANUAL mode > ADD NEW button
- 6. Type in any profile name
- 7. Enter the APN details as set out in your 'SIM Card Rental' Instructions, and click 'Save'
- 8. Authentication can usually be set to PAP or CHAP
- 9. Click APPLY button > then SET AS DEFAULT
- 10. Device should now show connected to the internet.

# **Battery Saving Mode**

After 10 minutes of no activity, the device will enter sleep mode. The Battery indicator will flash green very slowly to indicate sleep mode. In sleep mode, the WiFi function is disabled. To exit sleep mode press the power button to wake the device.

To extend the time before sleep mode activates, follow these instructions:

- 1. Follow the steps under Troubleshooting to login to the dashboard (Steps 1 -3)
- 2. Navigate to Advanced Settings > Power-save
- 3. Under Wi-Fi Sleep change Sleep after setting to desired time.

# Thank you for choosing Cellhire

The device should come pre-configured and ready to use. The device can be used in two modes, WiFi mode or Wired mode

#### General Information

- 1. N/A
- 2. Charging port
- 3 LFD indicators
- 4. Power button
- 5. WPS button
- 6 SIM card slot

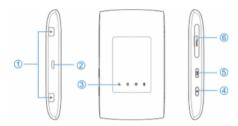

#### **LED Indicators**

| _           |                   |                                                                                                    |
|-------------|-------------------|----------------------------------------------------------------------------------------------------|
| Indicator   | Status            | Description                                                                                                    |
| Battery     | Red solid /       | The battery is low. Please                                                                                                    |
|             | blinking          | charge the battery.                                                                                                    |
|             | Green             | The battery is being                                                                                                    |
|             | blinking          | charged.                                                                                                    |
|             | Green solid       | The battery level is middle or high.                                                                                          |
|             | Light off         | Your device is not being charged.                                                                                             |
| Wi-Fi       | Blue solid        | Wi-Fi is active.                                                                                                    |
|             | Blue<br>blinking  | WPS is active.                                                                                                    |
|             | Light off         | Wi-Fi is off.                                                                                                    |
| Network<br> | Red               | Error status. Not registered<br>to the mobile network, no<br>micro-SIM card inserted or<br>no network service avail-<br>able. |
|             | Green solid       | Registered to the 2G/3G mobile network.                                                                                       |
|             | Green<br>blinking | Connected to the 2G/3G mobile network and data is being transferred.                                                          |
|             | Blue solid        | Registered to the 4G LTE network.                                                                                             |
|             | Blue<br>blinking  | Connected to the 4G LTE network and data is being transferred.                                                                |

#### WiFi Mode

To use WiFi mode, you must have a WiFi enabled device.

- 1.The WiFi Network name (SSID) is printed on a label on the rear of the device
- 2. The WiFi signal is secured by WiFi key. This is printed on a label on the rear of the device
- 3. Press the power button to turn on.
- 4. Wait for the LED indicators to power on
- 5. When ready the Network indicator will flash to indicate connected to the internet
- Use your normal WiFi connection manager on your computer, smartphone or tablet to locate the WiFi network name (SSID) and connect to it.
- 7. Enter the WiFi key when prompted (case sensitive).
- 8. You should now be connected to the internet.

## Wired mode

A wired connection is for using the device as a USB modem. Do not follow these steps if you have successfully connected using WiFi.

#### Install the software

- 1. Turn on your computer.
- 2. Press the power button on the device.
- 3. Use the micro-USB cable to attach to a USB port on your computer.
- 4. A new virtual CD drive will be mounted, and appear like a USB memory drive, called ZTEMODEM
- 5. Double click the new drive or run Autorun.exe
- Wait for the drivers to install and a webpage should appear automatically showing the ZTE dashboard and connected to the internet